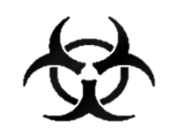

# MANUÁL KHS COVID 19

# Informační systém infekčních nemocí - ISIN

*autoři:* Ing. Tomáš Brauner.

*verze:* 3.1 verze aplikace: 1.0.66

*datum:* 04.04.2021

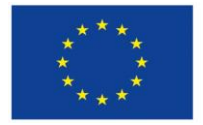

Evropská unie Evropský sociální fond Operační program Zaměstnanost

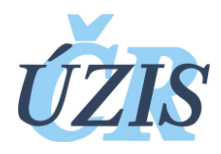

Dokument je vytvořen v rámci projektu

,,Optimalizace postupů při integraci prvků elektronického zdravotnictví do procesů ÚZIS a tvorba dokumentace k informačnímu systému vzácných onemocněních v ČR" registrační číslo CZ.03.4.74/0.0/0.0/15\_025/0015811

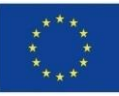

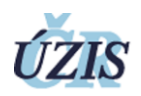

### Obsah

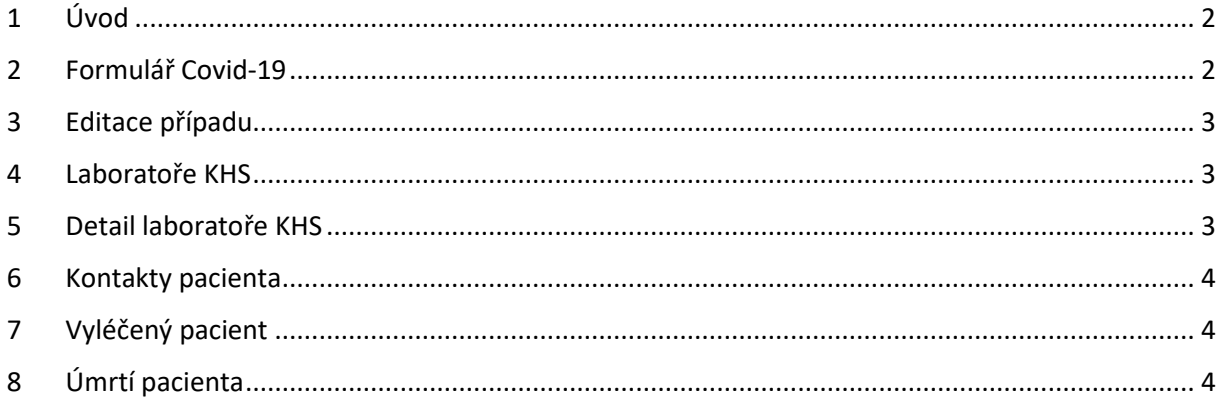

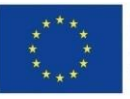

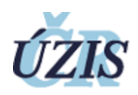

## <span id="page-2-0"></span>1 Úvod

Tento manuál slouží k upřesnění informací a postupu hlášení Covid-19.

#### <span id="page-2-1"></span>2 Formulář Covid-19

Formulář Covid-19 slouží k rychlému nahlášení onemocnění Covid-19. Jedná se o zrychlený formulář jako alternativa ke klasickému formuláři. Obsahuje všechny základní údaje nutné pro následnou evidenci případu, včetně důležitých parametrů.

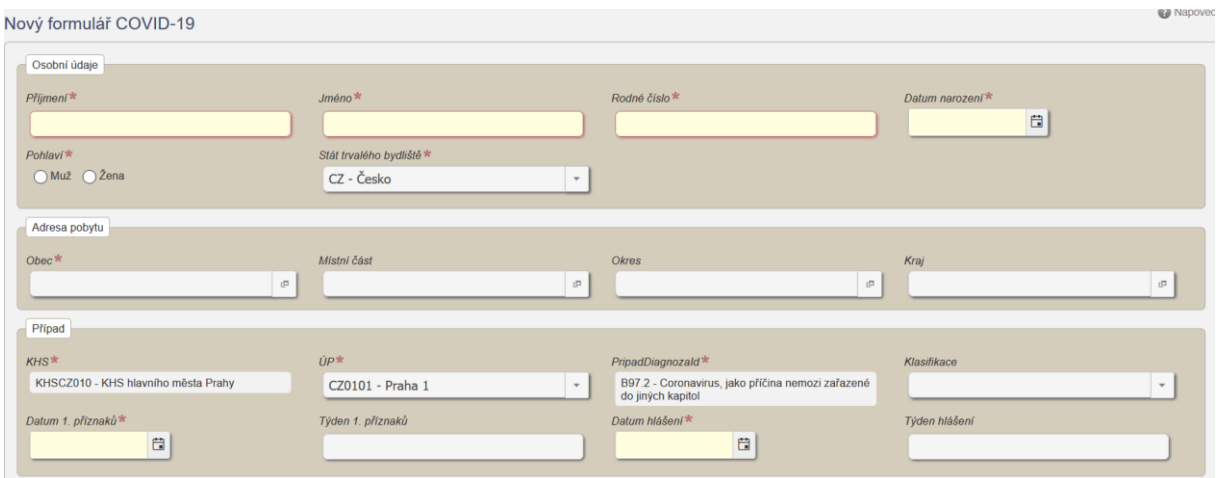

Druhá část formuláře obsahuje údaje ze základní červené a modré hlášenky.

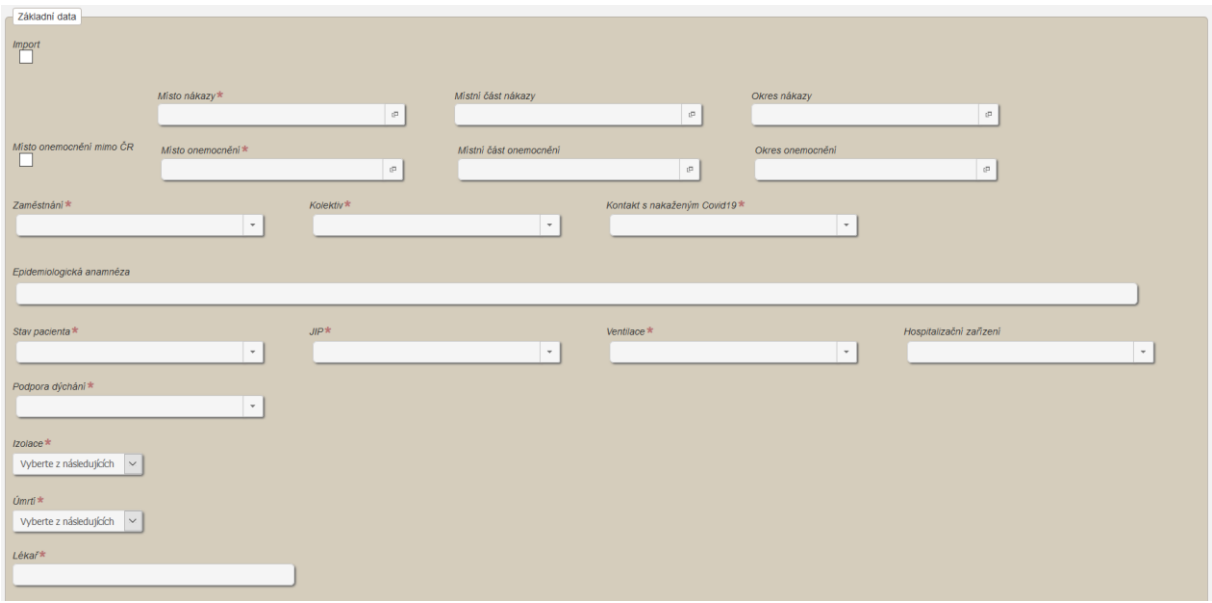

Položky s importem a zaměstnáním fungují stejně jako v klasické červené hlášence. Jen zaměstnání a kolektiv není kontrolován na věk pacienta, tato kontrola zafunguje při editaci v standardním formuláři.

Důležité parametry pro sledování a vyhodnocení stávající situace jsou Kontakt s nakaženým Covid19, Stav pacienta, JIP, Ventilace, Podpora dýchání a Hospitalizační zařízení.

Při vytvoření případu zůstáváte na formuláři, abyste mohli zadat další případ. A zároveň se vytvoří plnohodnotný případ v ISIN, který může být dále editován a doplňován.

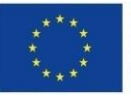

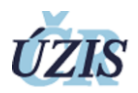

#### <span id="page-3-0"></span>3 Editace případu

Při editaci případu nebo založení případu standardní cestou prosím upravte v modré hlášence povinná pole, která se nacházela i v předchozím formuláři Covid-19.

#### <span id="page-3-1"></span>4 Laboratoře KHS

Laboratoře KHS zobrazují zadané laboratorní vyšetření laboratořemi. Zde jsou vidět údaje pacienta z laboratorní žádanky – Datum odběru, laboratoř, jméno, rodné číslo a výsledek, psč a město pobytu, které pacient nahlásil.

Seznam vyšetření si můžete omezit pomocí filtrů.

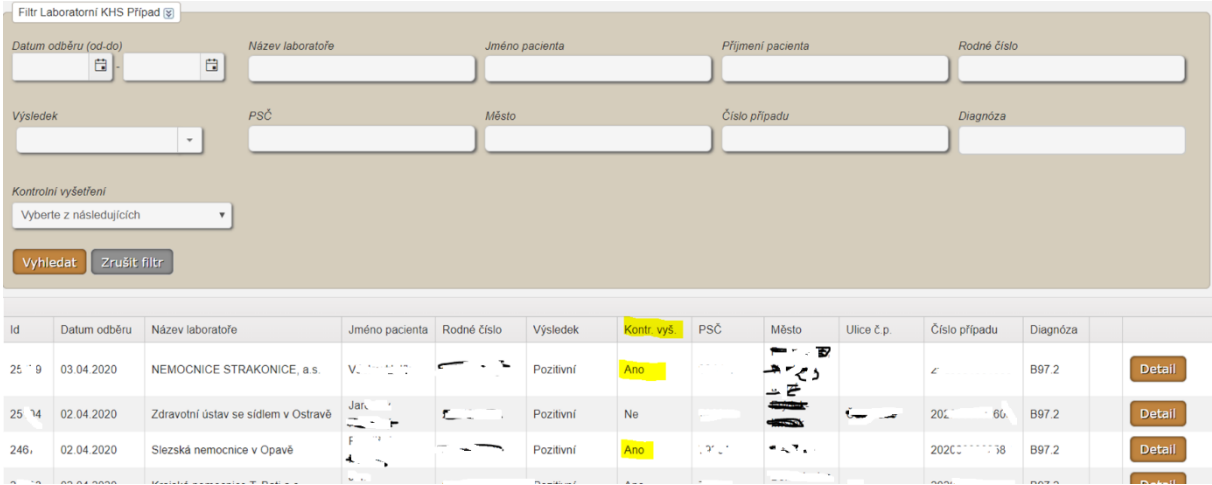

Filtrovat můžete na rozmezí dat odběrů, výsledku odběru a dalších polí. Textová pole vyhledávají zadaný filtrační text v daném sloupci i uprostřed slova nebo čísla.

Pokud je v ISIN vytvořen případ, kde se shoduje rodné číslo, máte v dalším sloupci uvedeno číslo případu a diagnózu případu. Potom budeme moct laboratorní žádanku přijmout, pokud daný případ spadá pod vaši KHS. Vše je dostupné z detailu.

#### <span id="page-3-2"></span>5 Detail laboratoře KHS

V detailu laboratorního vyšetření vidíte všechny údaje zadané laboratoří. Pokud existuje vytvořený případ v ISIN, je vidět obecné záhlaví s číslem případu jako první sekce.

Spadá-li navržený ISIN případ do vaši KHS, máte k dispozici tlačítko "Přijmout". Po přijetí jste přesměrování na detail daného případu.

V sekci laboratoř je nutné, abyste **zaktualizovali Hlavní hlášenku** dle vašeho rozhodnutí.

Je důležité **přijímat všechny laboratorní hlášenky**, pokud se vztahují k případu. Pokud přijmete jen jednu z několika, budou vám zůstávat stále k nabízení na přijmutí a seznam laboratoří bude více nepřehledný. V případě, že hlášenku přijmout nechcete, zvolte volbu "Nepoužít" a nebude se již více zobrazovat k nabízení.

Pakliže neexistuje k laboratorní hlášence případ, je možné ho prostřednictvím detailu laboratorního vyšetření založit. Tyto procesy budeme ještě aktualizovat a zlepšovat efektivnost.

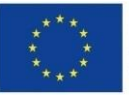

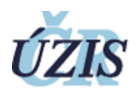

#### <span id="page-4-0"></span>6 Kontakty pacienta

U pacienta je důležité sledovat i kontakty a rovněž i ty, které jsou pozitivní. Proto v modrém formuláři vznikly v sekci Epid. šetření další 2 pole – Celkový počet potvrzených kontaktů a z toho počet pozitivních.

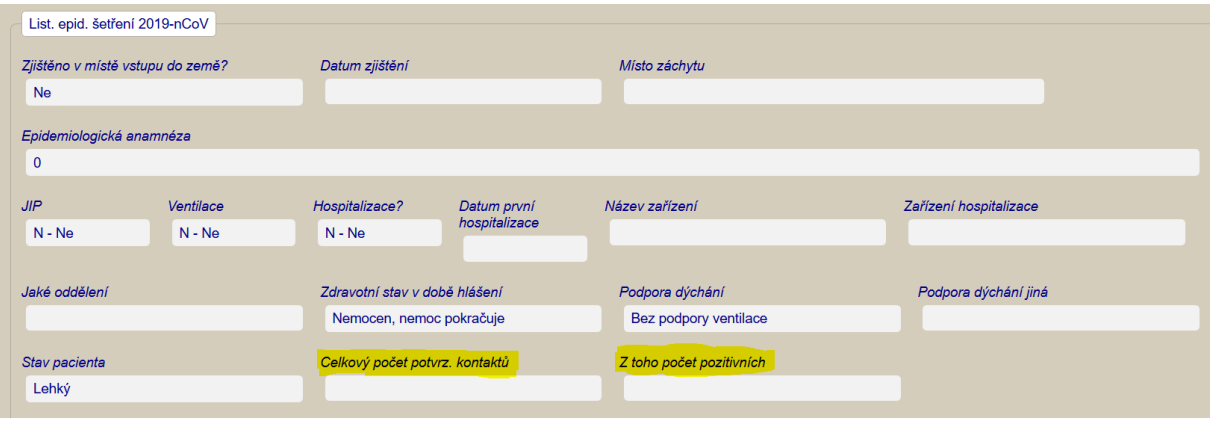

#### <span id="page-4-1"></span>7 Vyléčený pacient

Pokud je pacient uzdraven, je v modré hlášence vytvořena sekce "Vyléčen", kde jsou aktuálně položky:

- Uzdraven Ano, ne
- Datum 1. negativního vyšetření
- Datum 2. negativního vyšetření

Prosím vyplňujte daná co nejdříve, jakmile získáte ověřené výsledky.

#### <span id="page-4-2"></span>8 Úmrtí pacienta

Pokud pacient zemře, vyplňte prosím v červené hlášence Úmrtí – Ano a datum.